# **BD OneFlow™ Application Guide for Acute Leukemias**

**For BD OneFlow™ ALOT** 

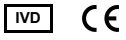

23-18905-01 11/2019

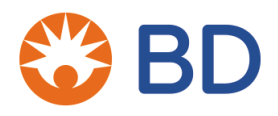

**Becton, Dickinson and Company BD Biosciences** 2350 Qume Drive San Jose, CA 95131 USA

**Benex Limited** Pottery Road, Dun Laoghaire **EC REP** Co. Dublin, Ireland Tel +353.1.202.5222 Fax +353.1.202.5388

> **BD Biosciences European Customer Support** Tel +32.2.400.98.95 Fax +32.2.401.70.94 help.biosciences@europe.bd.com

Australian and New Zealand Distributors:

**Becton Dickinson Pty Ltd.**

66 Waterloo Rd Macquarie Park NSW 2113 Australia

**Becton Dickinson Ltd.** 14b George Bourke Drive

Mt Wellington, Auckland, 1060 New Zealand

bdbiosciences.com ClinicalApplications@bd.com

#### **Copyrights**

© 2019, Becton, Dickinson and Company. All rights reserved. No part of this publication may be reproduced, transmitted, transcribed, stored in retrieval systems, or translated into any language or computer language, in any form or by any means: electronic, mechanical, magnetic, optical, chemical, manual, or otherwise, without prior written permission from BD Biosciences.

The information in this guide is subject to change without notice. BD Biosciences reserves the right to change its products and services at any time to incorporate the latest technological developments. Although this guide has been prepared with every precaution to ensure accuracy, BD Biosciences assumes no liability for any errors or omissions, nor for any damages resulting from the application or use of this information. BD Biosciences welcomes customer input on corrections and suggestions for improvement.

#### **Trademarks**

BD, the BD Logo, FACSCanto, FACSDiva, OneFlow and Vacutainer are trademarks of Becton, Dickinson and Company or its affiliates. All other trademarks are the property of their respective owners. © 2019 BD. All rights reserved.

The EuroFlow trademark and logo and the EuroFlow™ antibody panels are property of the EuroFlow Consortium and cannot be reproduced or published without prior written permission from the EuroFlow coordinator ([www.euroflow.org\)](http://www.euroflow.org).

#### **Regulatory information**

The BD FACSCanto II flow cytometer is a Class 1 Laser Product.

For In Vitro Diagnostic Use.

#### **History**

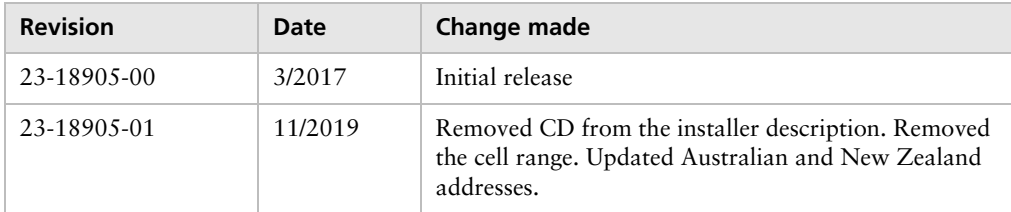

# **Contents**

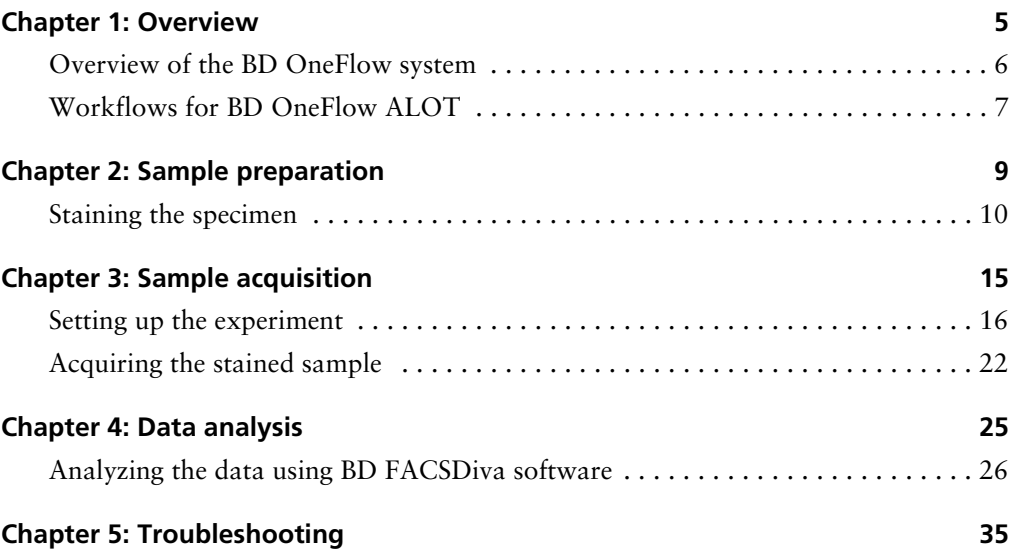

**1**

## **Overview**

<span id="page-4-0"></span>This chapter covers the following topics:

- [Overview of the BD OneFlow system \(page 6\)](#page-5-0)
- [Workflows for BD OneFlow ALOT \(page 7\)](#page-6-0)

## <span id="page-5-0"></span>**Overview of the BD OneFlow system**

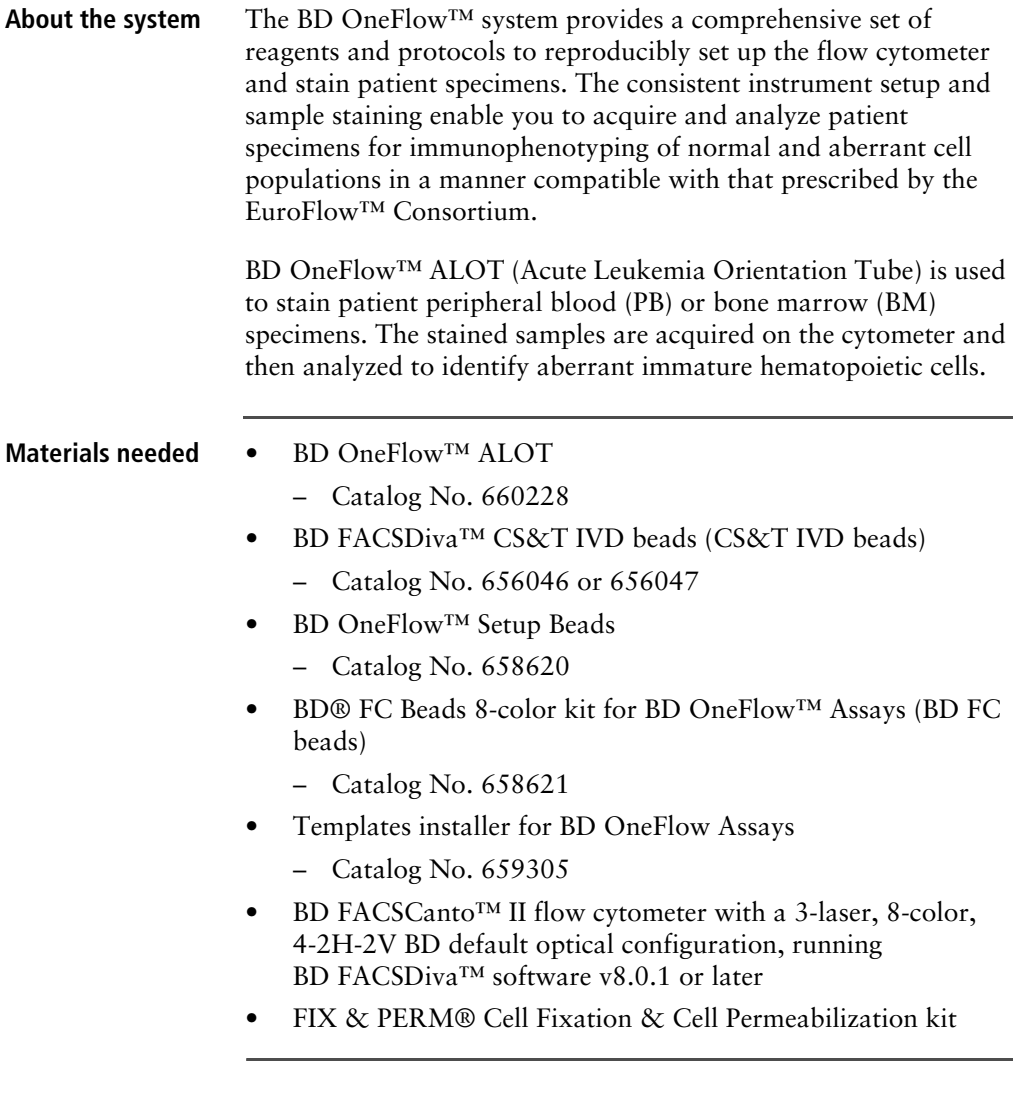

## <span id="page-6-0"></span>**Workflows for BD OneFlow ALOT**

**Specimen** 

**preparation**

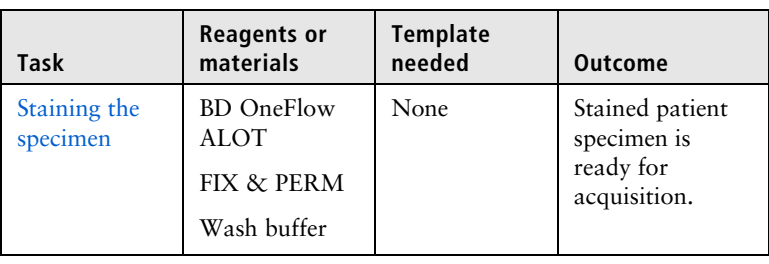

## **Sample acquisition**

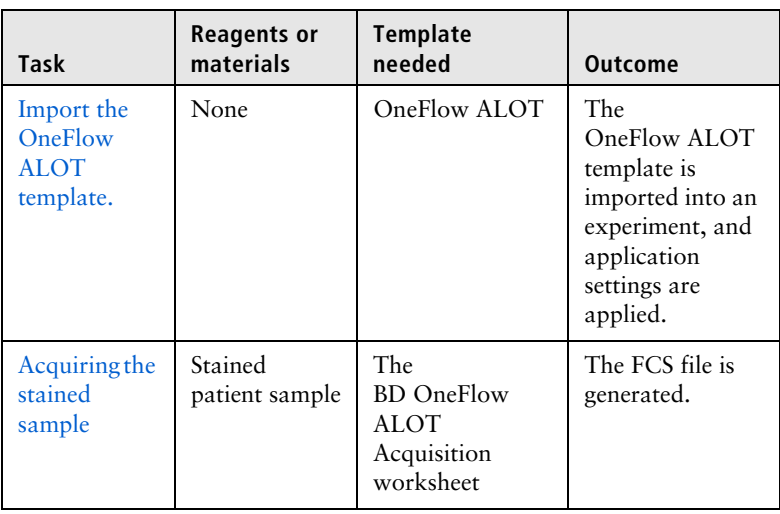

## **Data analysis**

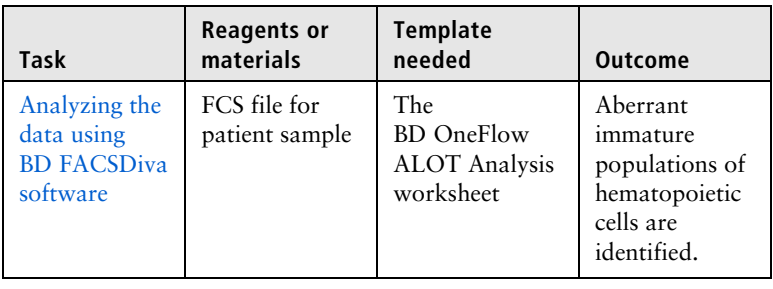

**2**

# **Sample preparation**

<span id="page-8-0"></span>This chapter covers the following topic:

• [Staining the specimen \(page 10\)](#page-9-0)

## <span id="page-9-1"></span><span id="page-9-0"></span>**Staining the specimen**

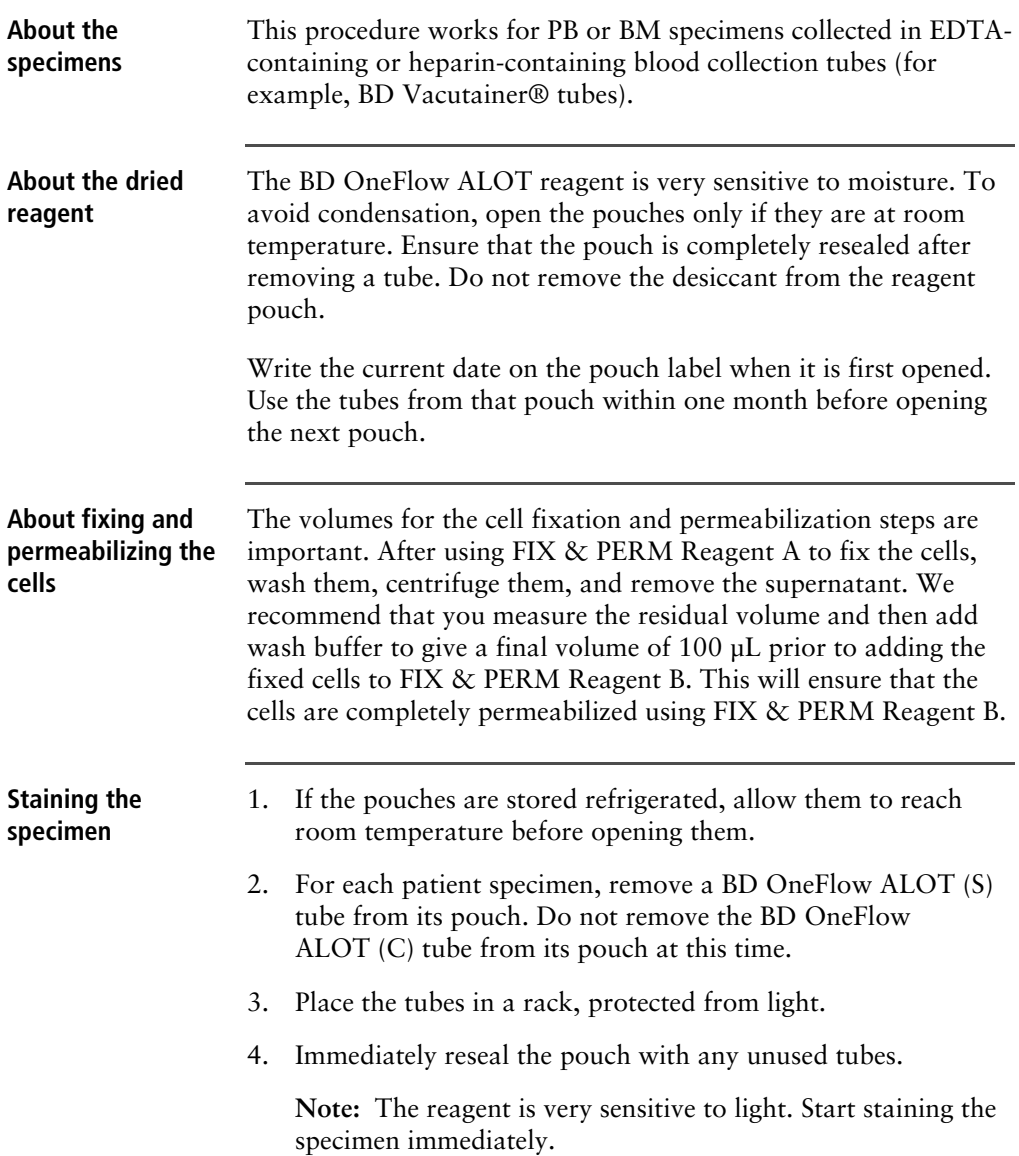

- 5. Write the patient ID on the tube label within the area provided.
- 6. Invert the specimen in the collection tube 10 times to mix well.
- 7. Add 50 µL of wash buffer (filtered phosphate buffered saline  $(PBS) + 0.5\%$  bovine serum albumin (BSA) + 0.09% or 0.1% sodium azide) and 50 µL of unwashed specimen to the BD OneFlow ALOT (S) tube.

**Note:** Make sure that all of the specimen is in contact with the reagent at the bottom of the tube.

**Note:** Do not wipe the outside of the tube with ethanol or isopropanol because the ink on the printed label can run.

- 8. Vortex vigorously 3–5 seconds to mix well.
- 9. Incubate for 30 minutes at 20°C–25°C, protected from light.
- 10. Add 1.5 mL of wash buffer. Vortex vigorously 3–5 seconds to mix well.
- 11. Add an additional 1.5 mL of wash buffer. Vortex gently to mix.
- 12. Centrifuge at 540*g* for 5 minutes at 20°C–25°C.
- 13. Remove the supernatant without disturbing the cell pellet, leaving approximately 50 µL of residual liquid in the tube.
- 14. Vortex vigorously until the cell pellet is completely resuspended.
- 15. Add 100 µL of FIX & PERM Reagent A (fixation solution) to the tube. Vortex vigorously 3–5 seconds to mix well.
- 16. Incubate for 15 minutes at 20°C–25°C, protected from light.
- 17. Add 1.5 mL of wash buffer. Vortex vigorously 3–5 seconds to mix well.
- 18. Add an additional 1.5 mL of wash buffer. Vortex gently to mix.
- 19. Centrifuge at 540*g* for 5 minutes at 20°C–25°C.
- 20. Remove the supernatant without disturbing the cell pellet, leaving approximately 50 µL of residual liquid in the tube.
- 21. Vortex vigorously until the cell pellet is completely resuspended.

**Note:** If you are unable to obtain a single-cell suspension, see [Troubleshooting.](#page-34-1)

22. Measure the volume in each tube using a pipet and add wash buffer to give a final volume of 100 µL in each tube. Vortex 3– 5 seconds to mix well.

**Note:** It is important to have a final volume of 100 µL in each tube so that all of the cells will be completely permeabilized in steps 25–28.

- 23. Remove the appropriate number of BD OneFlow ALOT (C) tubes from the pouch and reseal the pouch immediately.
- 24. Write the patient ID on the BD OneFlow ALOT (C) tube label within the area provided.
- 25. Add 100 µL of FIX & PERM Reagent B (permeabilization solution) to the BD OneFlow ALOT (C) tube.
- 26. Transfer 100 µL of the sample from the BD OneFlow ALOT (S) tube to the corresponding BD OneFlow ALOT (C) tube.

**Note:** Make sure that the patient ID numbers on the two tubes are the same.

- 27. Vortex the BD OneFlow ALOT (C) tube vigorously 3– 5 seconds to mix well.
- 28. Incubate for 15 minutes at 20°C–25°C, protected from light.
- 29. Add 1.5 mL of wash buffer. Vortex vigorously 3–5 seconds to mix well.
- 30. Add an additional 1.5 mL of wash buffer. Vortex gently to mix.
- 31. Centrifuge at 540*g* for 5 minutes at 20°C–25°C.

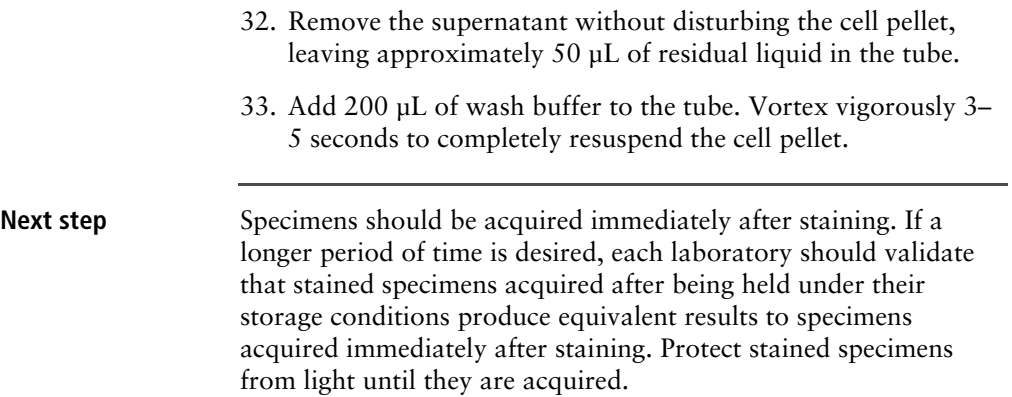

**This page intentionally left blank**

**3**

# **Sample acquisition**

<span id="page-14-0"></span>This chapter covers the following topics:

- [Setting up the experiment \(page 16\)](#page-15-0)
- [Acquiring the stained sample \(page 22\)](#page-21-0)

## <span id="page-15-0"></span>**Setting up the experiment**

#### **About linking and unlinking compensation**

When you create a new experiment, you must apply the correct application settings. Before applying the correct application settings, you should first link the appropriate compensation matrix to the experiment and then unlink the compensation matrix. Unlinking the compensation matrix allows updated application settings to be applied, thus giving photomultiplier tube voltages (PMTVs) that will result in correct target median fluorescence intensity (MFI) values, while retaining compensation values. When you apply the application settings, you keep the compensation values.

#### **Before you begin** 1. In BD FACSDiva software v.8.0.1 or later, ensure that cytometer warmup is complete, fluidics startup has been performed, and the cytometer is in the default 4-2H-2V configuration.

- 2. Verify that the daily performance check was completed and passed for the default 4-2H-2V configuration using CS&T IVD beads within the past 24 hours. See the *Instrument Setup Guide for BD OneFlow™ Assays*.
- 3. Recommended: confirm that the PMTVs are still within their daily target ranges. See the chapter for daily setup in the *Instrument Setup Guide for BD OneFlow™ Assays*.
- 4. Make sure that you have installed the OneFlow ALOT template. See the *Instrument Setup Guide for BD OneFlow™ Assays* or the *BD OneFlow™ ALOT* Instructions for Use.

**Setting up the experiment**

#### 1. Create a new experiment.

a. From the menu bar, select **Experiment** > **New Experiment** > **Blank Experiment**. Click **OK**.

**Note:** You can also create an experiment directly from the **Browser** using the **Experiment** icon.

- b. If prompted by the **CST Mismatch** dialog, select **Use CST Settings**.
- c. Rename the experiment according to your laboratory practice.
- 2. Link compensation.
	- a. In the **Browser**, right-click **Cytometer Settings.**
	- b. From the menu, select **Link Setup**.
	- c. Select the appropriate compensation matrix calculated using BD FC beads within the past 31 days. Click **Link**.
	- d. If prompted by the **Cytometer Settings Mismatch** dialog, select **Overwrite**.

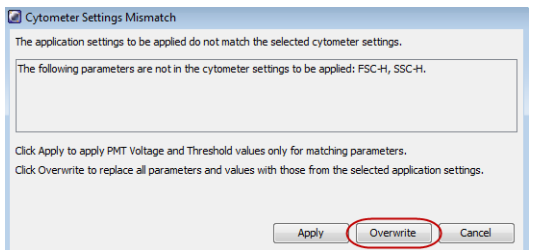

- 3. Unlink compensation.
	- a. In the **Browser**, right-click **Cytometer Settings.**
- $\%$  Cut  $Ctrl+X$ Copy  $Ctrl + C$ **Paste**  $Ctrl + V$ Delete Delete **Copy Spectral Overlap** Paste Spectral Overlap Paste Spectral Overlap with Zeros Print Export Save to Catalog Apply from Catalog **Link Setup** Unlink From OneFlow FC beads\_06290125 Apply Current CST Settings **Application Settings**
- c. From the **Confirm** dialog that opens, click **OK** to unlink from the previously linked compensation setup.

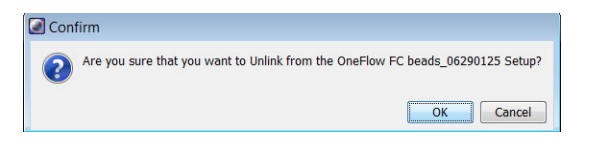

- 4. Apply application settings.
	- a. In the **Browser**, right-click **Cytometer Settings**.
	- b. From the menu, select **Application Settings** > **Apply**.
	- c. Select the most recent application settings. Click **Apply**.

**Note:** Confirm that the most recent application settings were created within the past 31 days using the BD OneFlow Setup beads. The application settings are created in the monthly setup as described in the *Instrument Setup Guide for BD OneFlow™ Assays*.

b. From the menu, select **Unlink From** and select the previously linked compensation setup.

d. When prompted by the **Confirm** dialog, select **Keep the compensation value**.

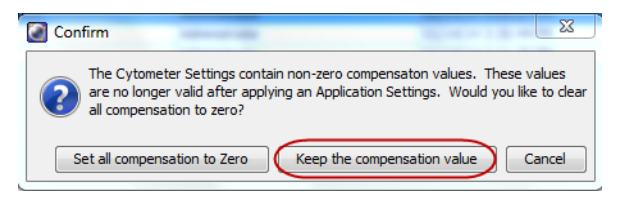

e. If prompted by the **Confirm Cytometer Changes** dialog, click **Yes** to overwrite the cytometer values for **FSC Area Scaling**.

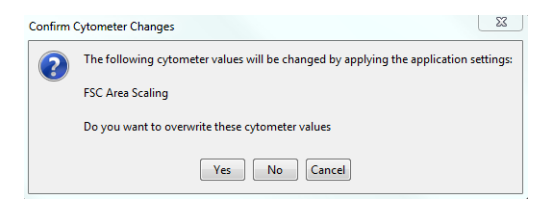

- <span id="page-18-1"></span><span id="page-18-0"></span>5. Import the OneFlow ALOT template.
	- a. Select the experiment in the **Browser** and then select **Experiment** > **New Specimen** from the menu bar**.**

The **Panel Templates** dialog opens.

b. Navigate to the **BD Panels** tab and select the OneFlow ALOT template.

**Note:** Make sure that you select the template for the BD OneFlow tube that you are acquiring.

c. Indicate the number of patient specimens you want to acquire using the **Copies** field.

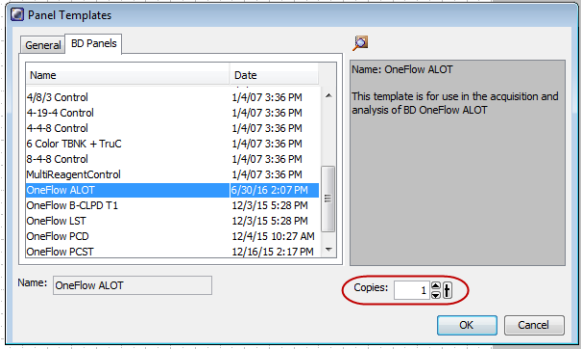

- d. Click **OK**.
- e. Rename each specimen, for example, with the appropriate patient ID in front of the specimen name.

**Note:** If you have to re-run a particular patient sample, set the current tube pointer to the tube you wish to re-run. Click **Next Tube** in the **Acquisition Dashboard** to create another tube for that patient. Do not select **Experiment** > **New Tube** from the menu bar or use the **New Tube** icon from the **Browser** menu bar to create the additional tube to be acquired because the labels and barcode fields will not be populated.

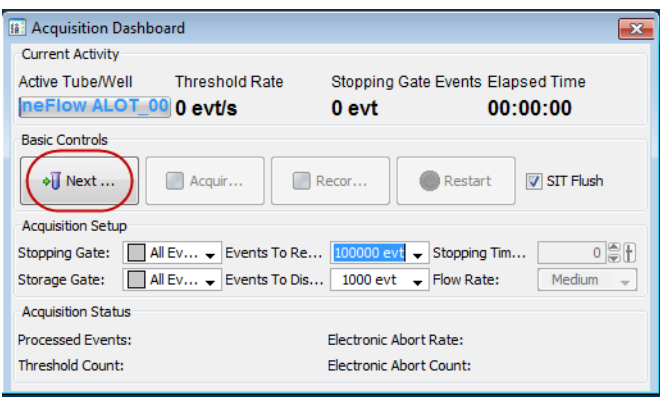

- 6. Confirm that all of the voltages are the same as those set as application settings.
	- a. In the **Browser**, select the application settings that you want to confirm.
	- b. In the **Inspector,** navigate to the **Parameters** tab to view the voltages in the application settings.
	- c. From the menu bar, select **Cytometer** > **Catalogs**.

The **Catalogs** dialog opens.

- d. Navigate to the **Application Settings** tab.
- e. Select the application settings used in the current experiment. Click **View**.
- f. Confirm that the voltages in the catalog are the same as those in the application settings.
- g. Click **Close** in the **Catalogs** dialog.

**Note:** If you want to acquire additional patient samples in the experiment, repeat [step 5](#page-18-1) to add new specimens. Two **Confirm** dialogs will open asking if you want to create another Acquisition worksheet or another Analysis worksheet. Click **Cancel** in each dialog.

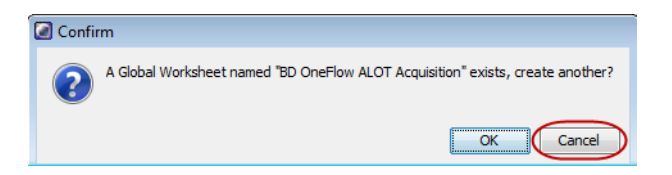

- 7. Scan the barcode on the tube label into the **Product ID** keyword field.
	- a. From the menu bar, select **Experiment** > **Experiment Layout** and navigate to the **Keywords** tab.
	- b. Highlight the **Product ID** keyword for the appropriate tube, and scan the barcode on the BD OneFlow ALOT tube label.

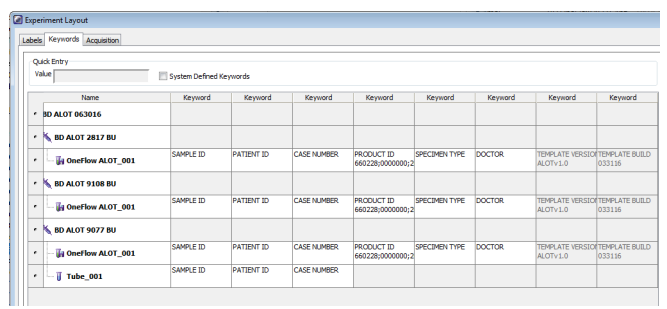

**Note:** If you cannot scan the barcode on the tube label, see [Troubleshooting](#page-34-1).

- c. Manually add the appropriate information to the remaining keywords, as needed.
- d. Click **OK** to close the **Experiment Layout**.

## <span id="page-21-1"></span><span id="page-21-0"></span>**Acquiring the stained sample**

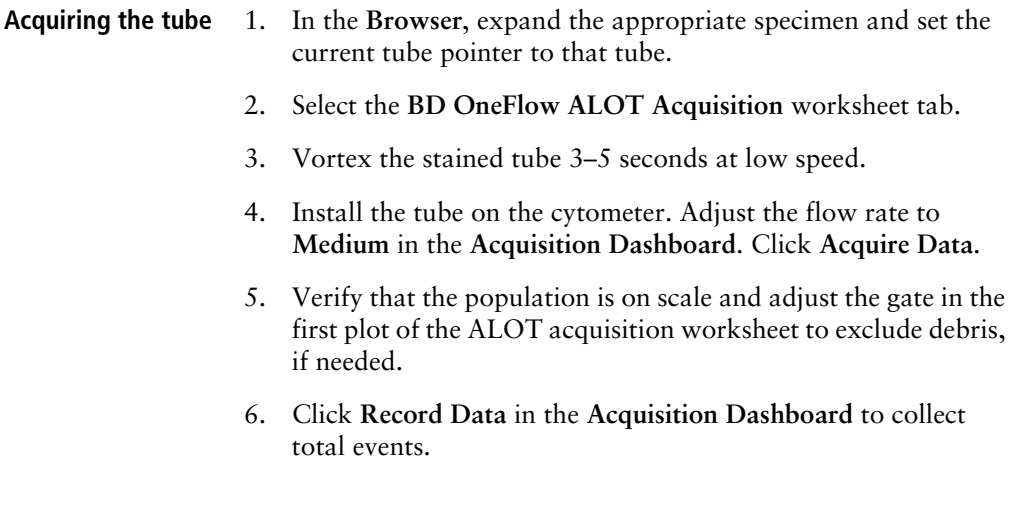

**Note:** The template automatically collects 100,000 total events. Use the menu in the **Acquisition Dashboard** to select a different number of events to acquire, if needed.

**Inspecting the BD OneFlow ALOT Acquisition worksheet**

- 1. Select the **BD OneFlow ALOT Acquisition** worksheet tab.
- 2. Inspect the dot plots on the ALOT acquisition worksheet, and adjust the gates as needed.

Some of the dot plots might look different from those in other experiments. The initial FSC-A vs SSC-A dot plot to identify cells and eliminate debris may appear compressed. This is a consequence of the target values used to create the application settings. The values are specified by the EuroFlow Consortium.

**Note:** Enlarge the dot plots while adjusting the gates so you can more readily see the populations of interest.

The FSC-A vs SSC-A dot plot is used to identify cells.

The CD45 V500-A vs SSC-A dot plot from the Cells population is used to identify leukocytes.

The CD45 V500-A vs SSC-A dot plot from the Leukocytes population is used to identify the CD45<sup>neg/dim</sup> population.

The remaining dot plots do not contain gates and are included to assess staining of the  $CD45<sup>neg/dim</sup>$  population with all of the antibodies, therefore serving as an internal quality control for the tube.

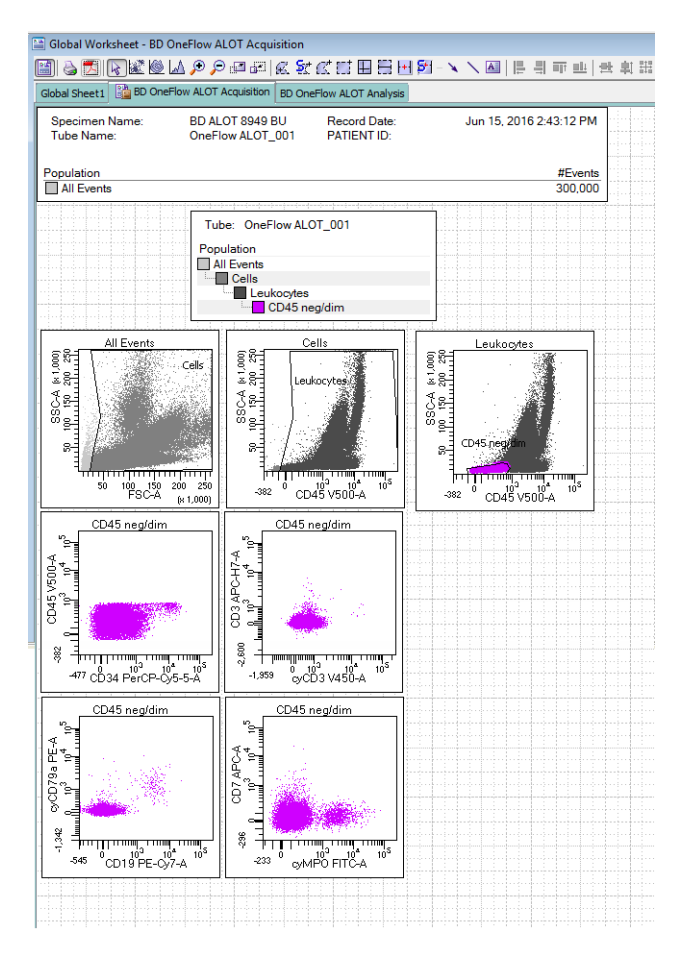

- 3. Continue until all of the tubes have been acquired.
- 4. From the menu bar, select **File** > **Export** > **Experiments**, and select the **Directory Export** option. Click **OK**.

# **4**

## **Data analysis**

<span id="page-24-0"></span>This chapter covers the following topic:

• [Analyzing the data using BD FACSDiva software \(page 26\)](#page-25-0)

## <span id="page-25-1"></span><span id="page-25-0"></span>**Analyzing the data using BD FACSDiva software**

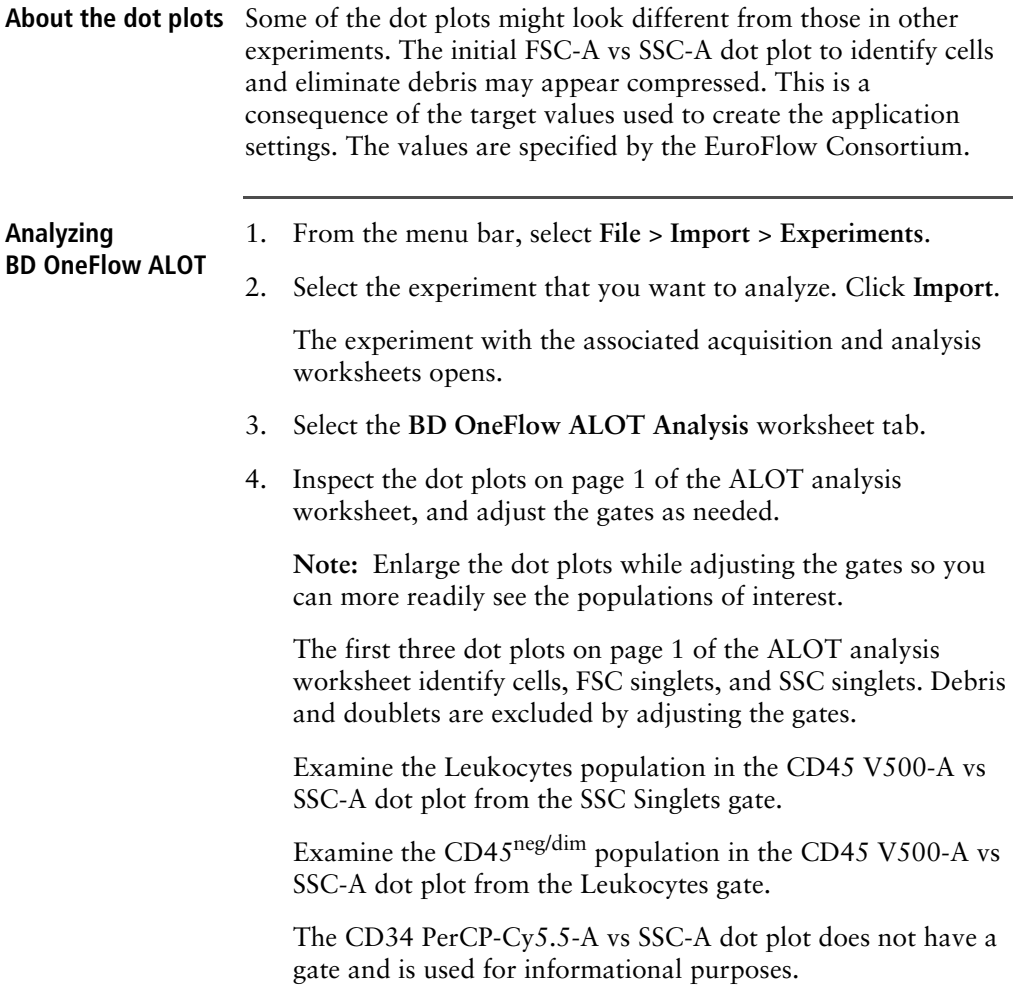

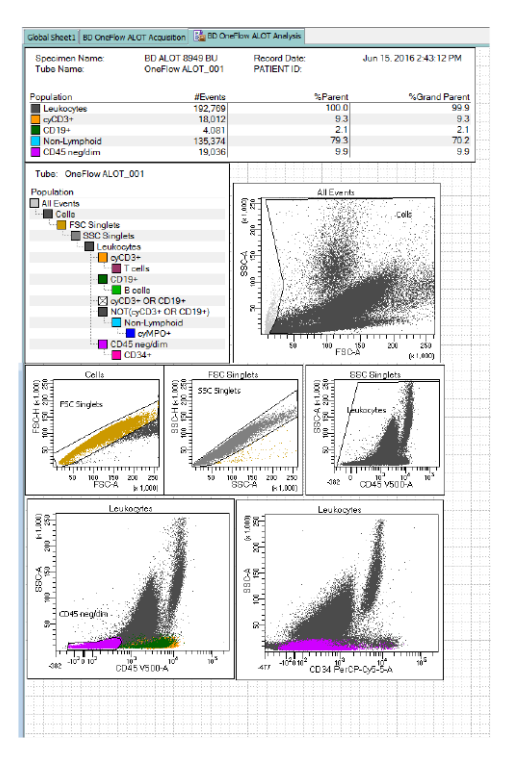

**Note:** These are examples of normal BM. Patient samples may look different.

5. Inspect the dot plots identifying T cells on the top half of page 2 of the ALOT analysis worksheet, and adjust the gates as needed.

Cells expressing cytoplasmic CD3 (cyCD3+) are identified in the cyCD3 V450-A vs SSC-A dot plot from the Leukocytes population.

T cells are identified in the CD3 APC-H7-A vs cyCD3 V450-A dot plot from the cyCD3+ population. The cyCD3+ cells are characterized in the remaining dot plots.

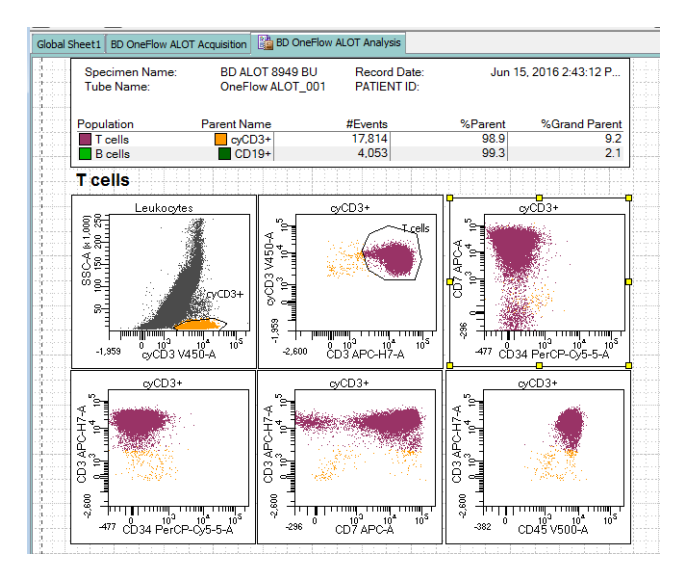

6. Inspect the dot plots identifying B cells on the bottom half of page 2 of the ALOT analysis worksheet, and adjust the gates as needed.

CD19+ cells are identified in the CD19 PE-Cy7-A vs SSC-A dot plot from the Leukocytes population.

B cells are identified in the cyCD79a PE-A vs CD19 PE-Cy7-A dot plot from the CD19+ population. The CD19+ cells are characterized in the remaining dot plots.

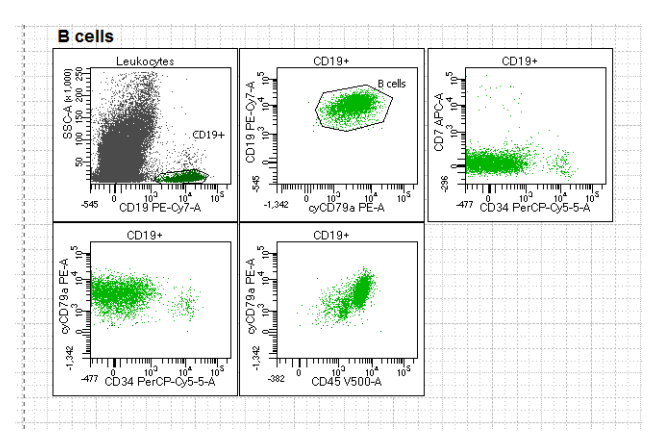

7. Inspect the dot plots identifying non-lymphoid cells on page 3 of the ALOT analysis worksheet, and adjust the gates as needed.

Non-lymphoid cells are identified in the CD45 V500-A vs SSC-A dot plot from the NOT(cyCD3<sup>+</sup> OR CD19<sup>+</sup>) population.

Cells expressing cytoplasmic myeloperoxidase (cyMPO<sup>+</sup>) are identified in the cyMPO FITC-A vs SSC-A dot plot from the

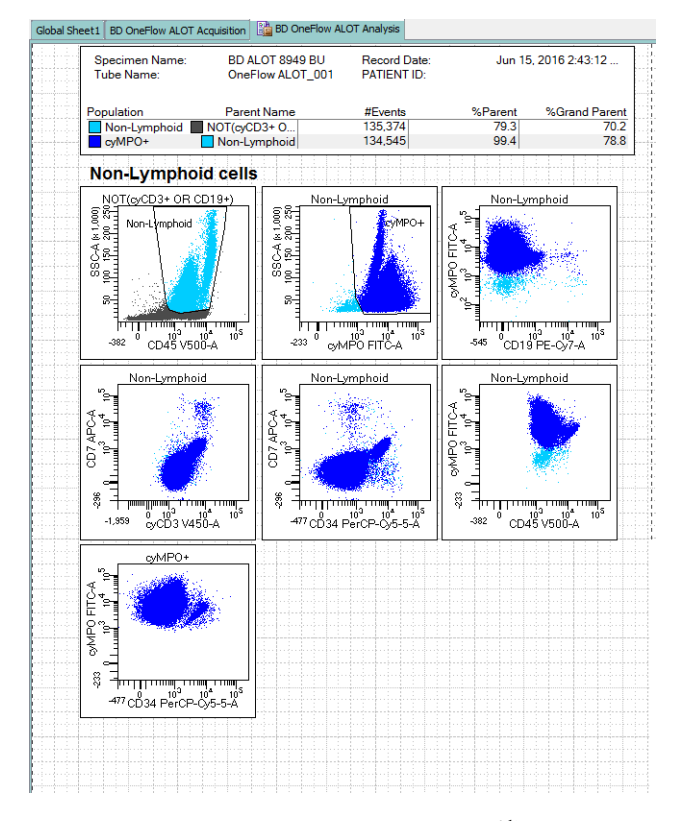

Non-Lymphoid population. The non-lymphoid cells are characterized in the remaining dot plots.

8. Inspect the dot plots identifying  $CD45^{\text{neg/dim}}$  cells on page 4 of the ALOT analysis worksheet, and adjust the gates as needed.

CD45neg/dim cells are identified in the CD45 V500-A vs SSC-A dot plot from the Leukocytes population.

CD45neg/dimCD34+ cells are identified in the CD34 PerCP-Cy5.5-A vs SSC-A dot plot from the CD45neg/dim population. The remaining dot plots present the expression of each of the markers in combination with CD34 for the CD45<sup>neg/dim</sup> population.

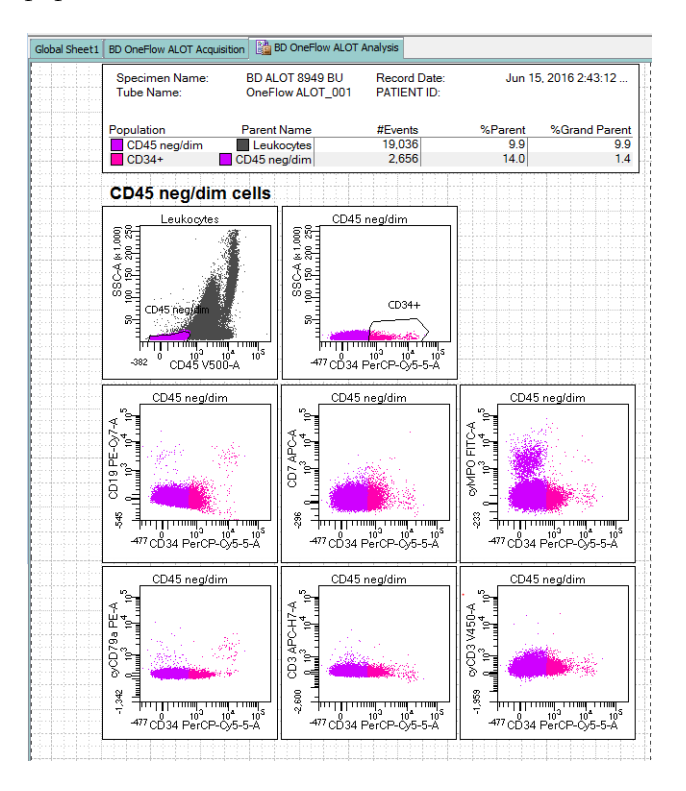

9. Examine the results in the statistics box on page 5 of the ALOT analysis worksheet.

Confirm that all of the keywords are present in the statistics box. If any of the keywords are missing, see [Troubleshooting](#page-34-1).

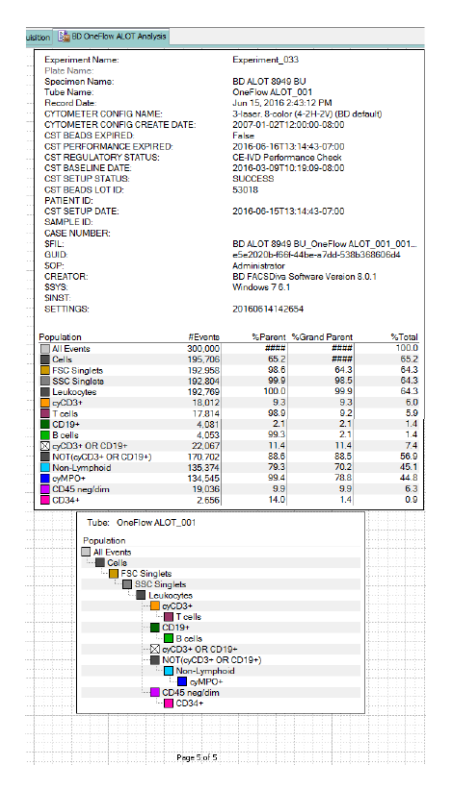

10. Perform further analyses as needed.

**Note:** The gates in the dot plots of the ALOT analysis worksheet are provided for analyzing normal and aberrant cell populations in the specimen. Aberrant cell populations will require further analysis.

11. Save the ALOT analysis worksheet as a PDF.

**Note:** The ALOT analysis worksheet is a global worksheet. Any gates that are adjusted when analyzing a sample on a global worksheet will be changed in previously analyzed files. Previously saved PDFs will not change, but if you go back to a previously analyzed global worksheet, you will have to readjust the gates so they match what they were before.

- 12. (Optional) Click **Print** to print the ALOT analysis worksheet.
- 13. Analyze the next sample.

**This page intentionally left blank**

# **5**

# <span id="page-34-1"></span>**Troubleshooting**

<span id="page-34-0"></span>This chapter covers the following topics:

- [Problems using BD OneFlow ALOT \(page 36\)](#page-35-0)
- [Problems using the OneFlow ALOT template \(page 39\)](#page-38-0)

## <span id="page-35-0"></span>**Problems using**

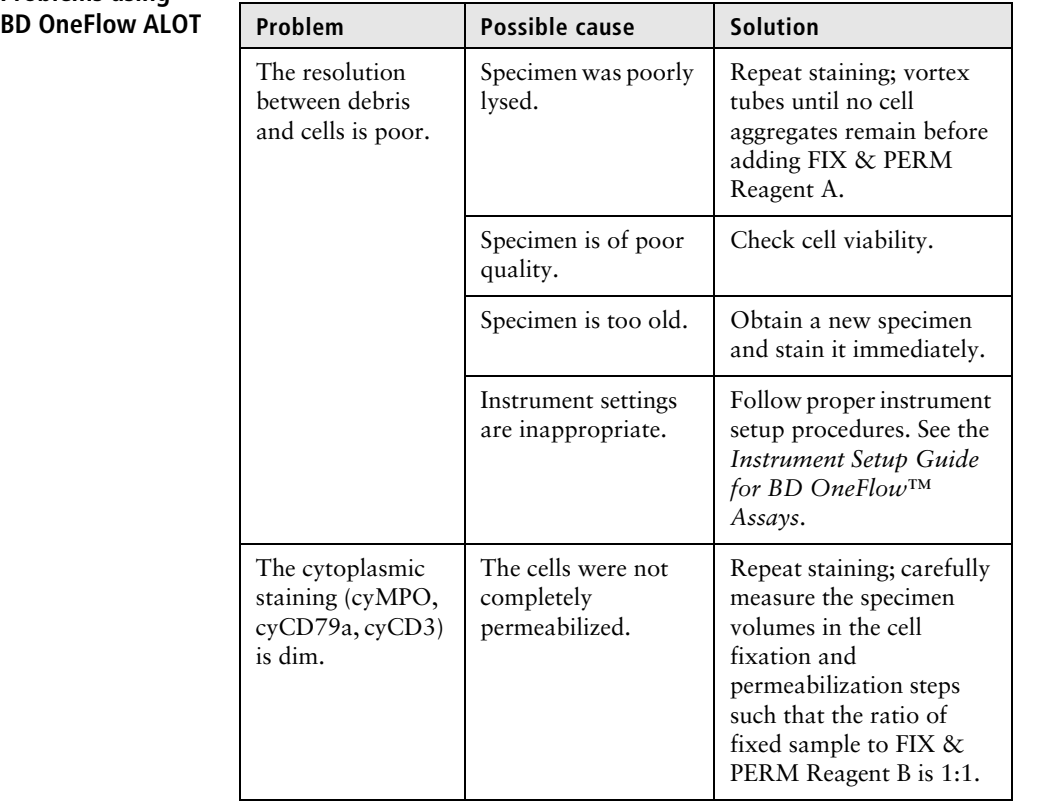

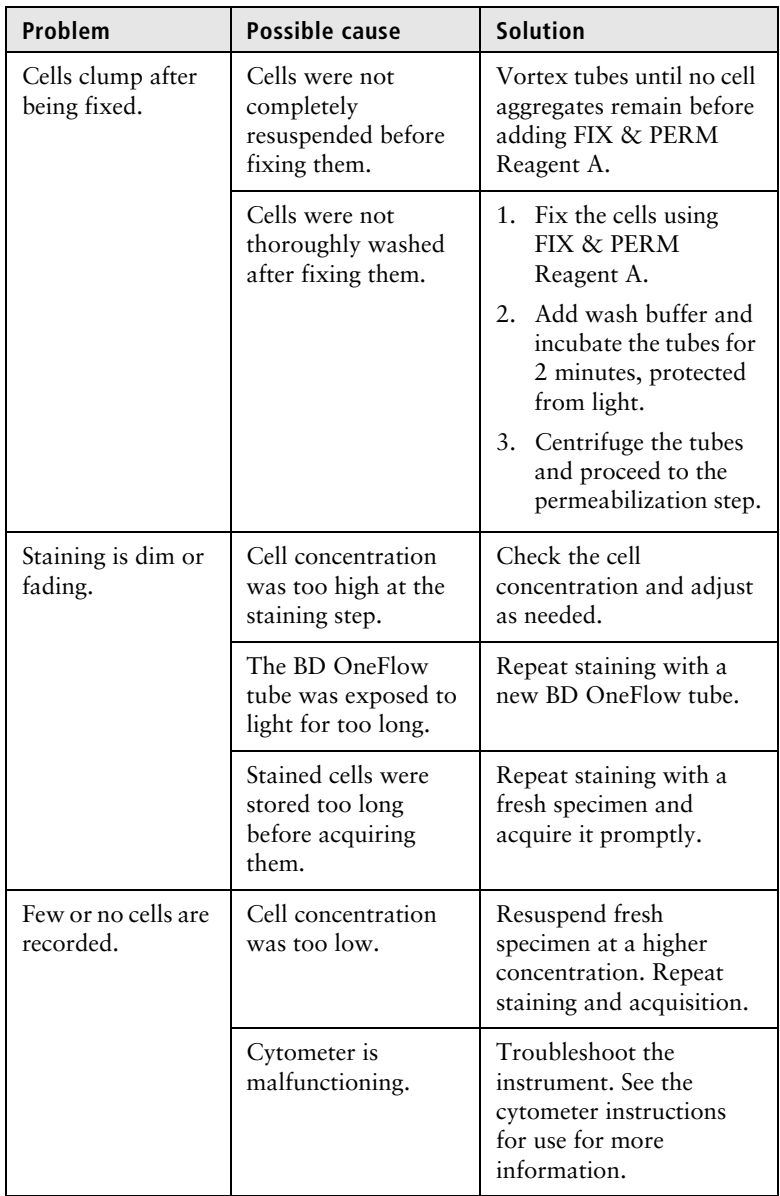

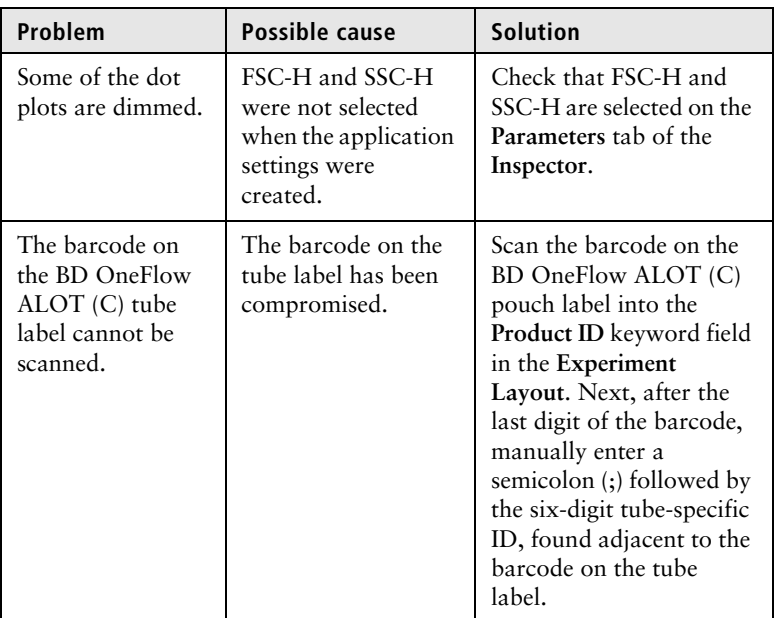

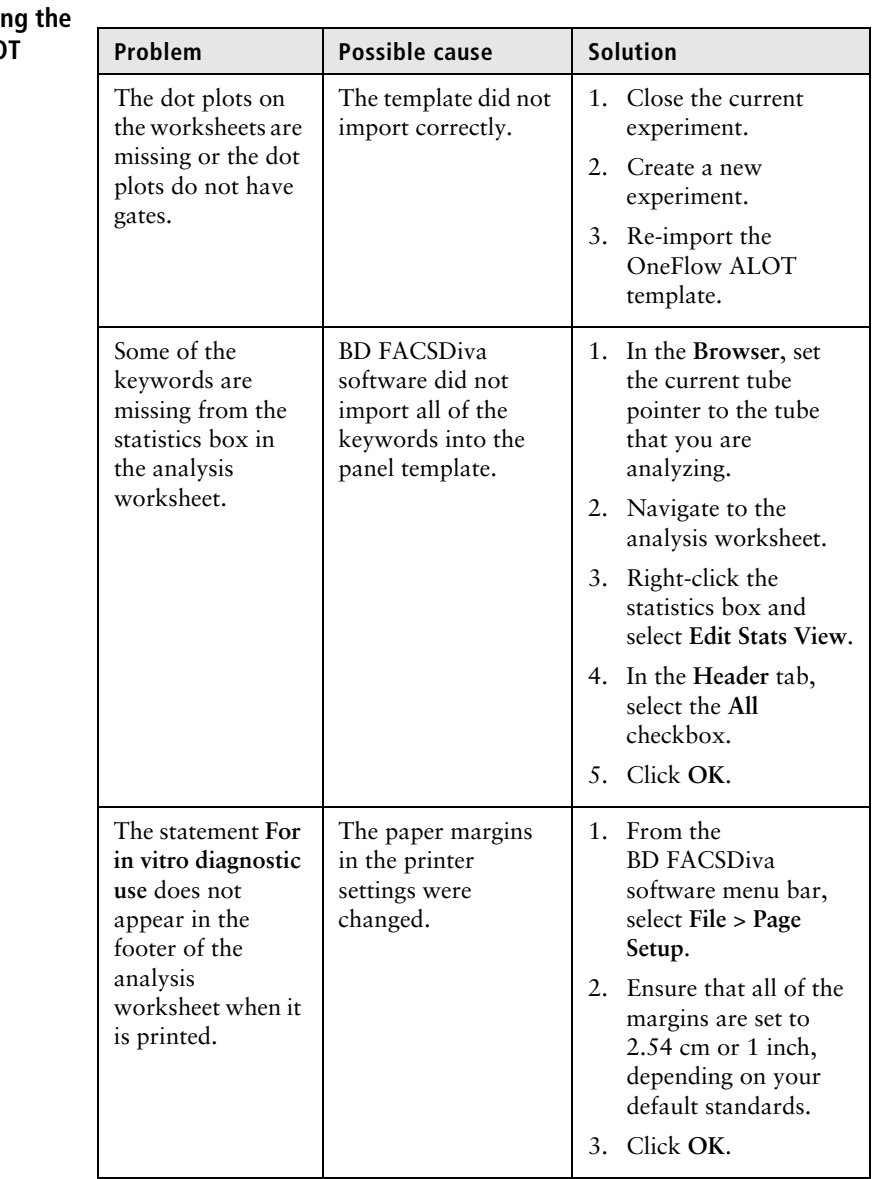

### <span id="page-38-0"></span>**Problems using OneFlow ALO template**

BD OneFlow™ Application Guide for Acute Leukemias